### Environment Online User Guide

## Set up and log in – Representing an entity using Digital Identity

**Current as published on March 2024**

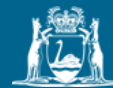

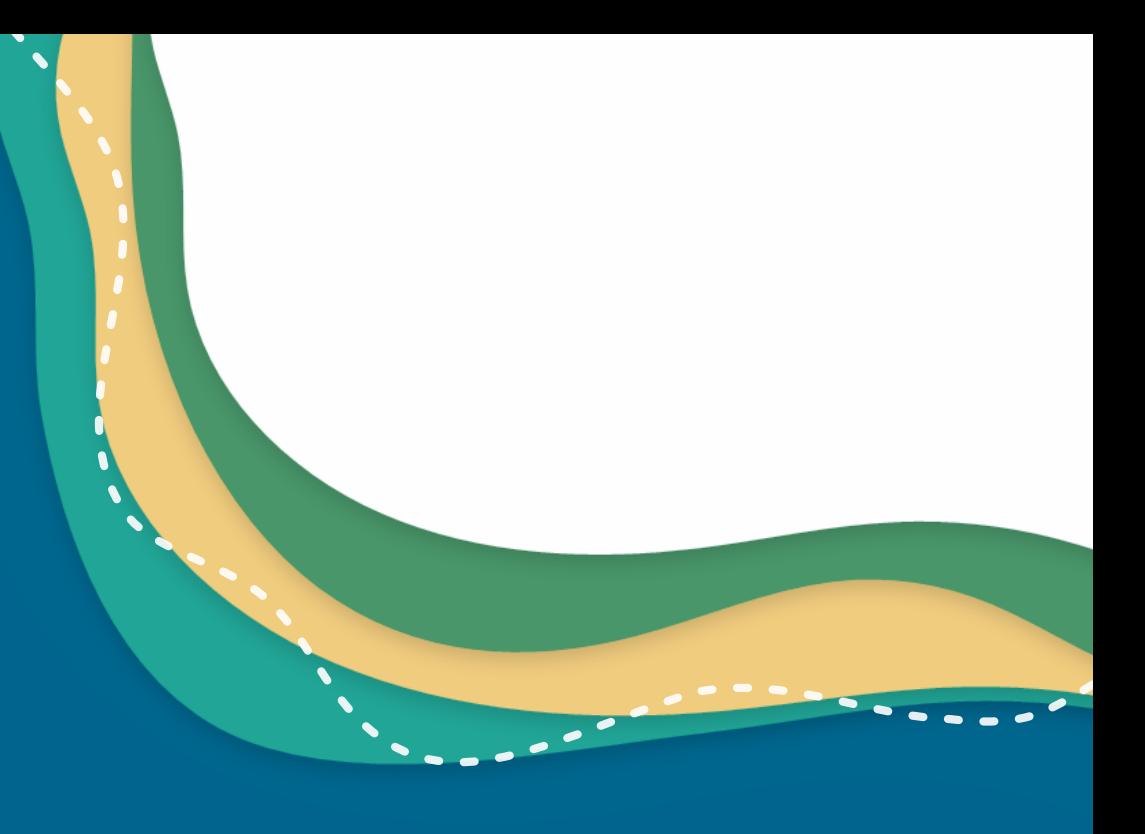

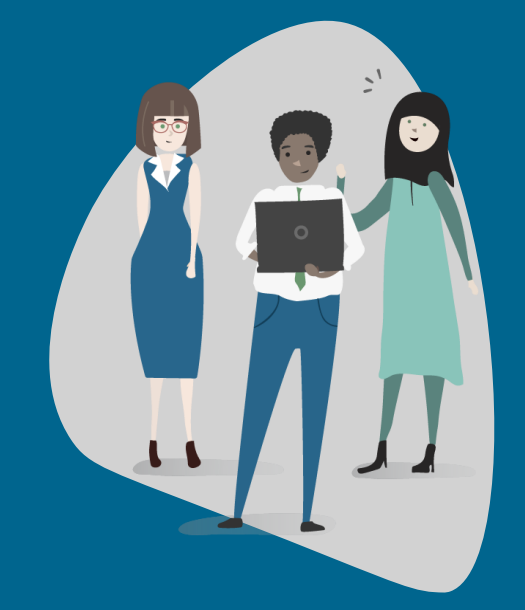

### **Contents**

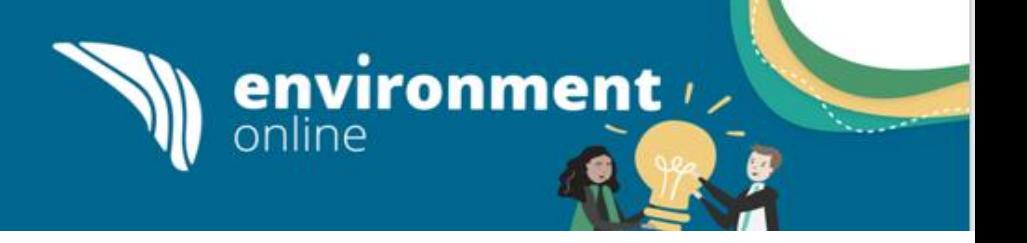

This guide provides information for organisations who want to use Digital Identity (e.g myGovID/WARAM) as the login method for Environment Online, and outlines what information is needed and how to navigate to the WA Relationship Authorisation [Manager.](https://www.wa.gov.au/service/business-management/business-services-and-processes-management/access-the-wa-relationship-authorisation-manager)

### **Contents**

- 1. [Log in overview](#page-2-0)
- 2. [Representing an entity overview](#page-3-0)
- 3. [Log in process](#page-4-0)
- 4. [No authorisation to represent an entity](#page-5-0)
- 5. Step to log into EO Representing an Entity
- 6. Environment Online Support

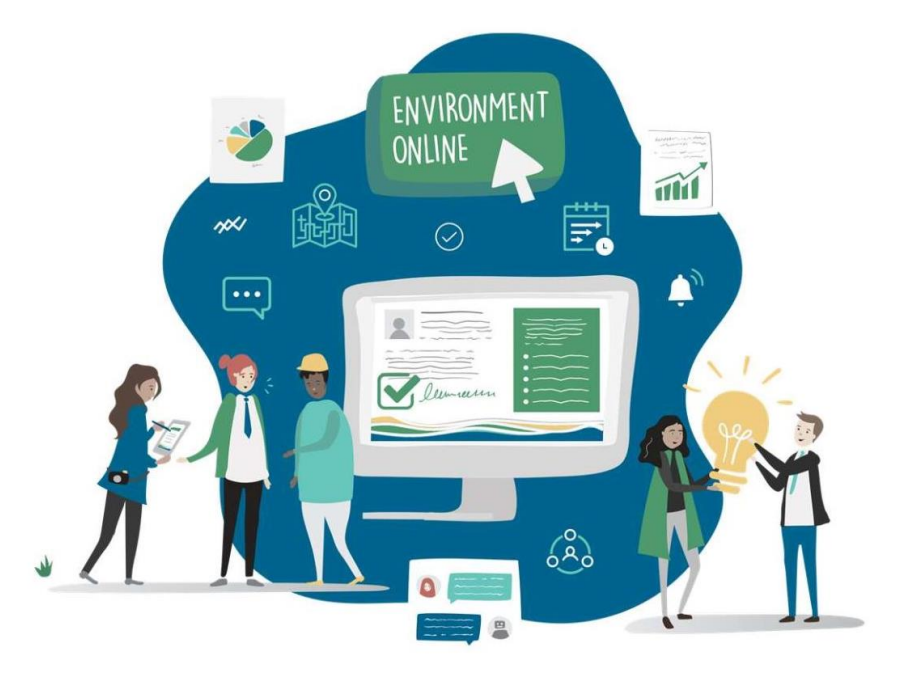

### <span id="page-2-0"></span>**Log in overview**

Environment Online is using Digital Identity (myGovID), and the WA Relationship Authorisation Manager (WARAM) to provide access to users.

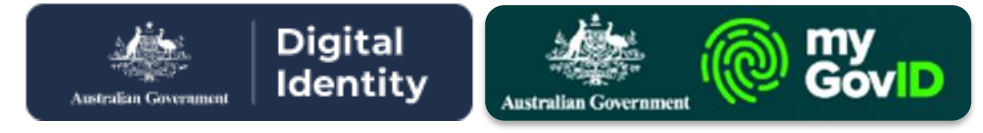

The WA Government is using the Australian Government Digital Identity System to verify users for some services, including Environment Online (EO).

[Digital Identity](https://www.digitalidentity.gov.au/about-digital-identity) is a safe, secure and convenient way to prove your identity online. [MyGovID](https://www.mygovid.gov.au/) is a type of digital identity and is the Australian Government's Digital identity app.

When you log in, EO 'checks' with myGovID to confirm your identity. This ensures your information is private and protected. Only a small amount of your information is passed to EO to prove your identity. This is limited to your name, email, and date of birth. Whilst your date of birth is shared it is not stored by EO.

Environment Online does not access any other personal information such as other services you use with your myGovID.

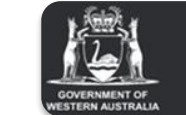

**WA Relationship Authorisation Manager** 

The [WA Relationship Authorisation Manager \(](https://www.wa.gov.au/service/business-management/business-services-and-processes-management/access-the-wa-relationship-authorisation-manager)WARAM) manages authorisations that allow representatives to act on behalf of a business or person online.

environment <sub>/</sub> /

Environment Online (EO) is using the WARAM to ensure only users that have been authorised by an entity, can transact on their behalf.

This can include acting on behalf of another person, a business or volunteer organisation.

Entities will use the WARAM to manage who can act on their behalf, providing them total control to protect their data and information.

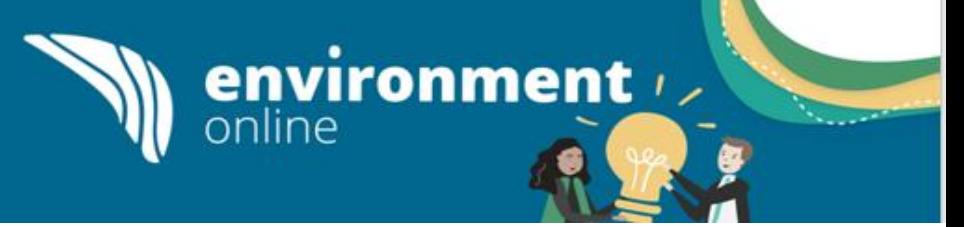

<span id="page-3-0"></span>To represent a business or another entity e.g. a volunteer organisation or a sole trader, using Digital Identity, a person must have an authorisation in the WA Relationship Authorisation Manager (WARAM). More information can be found in the [WA Relationship Authorisation Manager User Guide](https://www.wa.gov.au/government/multi-step-guides/wa-relationship-authorisation-manager-user-guide).

There are two types of authorisations;

#### Service Administrator:

- The initial Service Administrator is nominated by the business or organisation using the **[Authorisation Form](https://environmentonline.dwer.wa.gov.au/article/?code=KA-00011)**. Subsequents are authorised by an existing Service Administrator.
- Can access online services on behalf of entities.
- Can manage authorisations for other users, invite a person to act on behalf of the business or other entity, either as another Service Administrator or as a Service User.
- Manages permissions in more detail within Environment Online, such as to specify functions or projects that others can access on behalf of the business/ entity (for example, to authorise different consultants to access different projects).

#### Service User:

- Must be authorised by an existing Service Administrator to act on behalf of the business, or organisation.
- Can access online services on behalf of entities.
- Only access the projects in Environment Online that have been specified by a Service Administrator.

#### Entity representation types

- Business/organisation: If you have not been authorised to act on behalf of a business, you can submit a request to obtain the necessary access in the WARAM. Please be aware that you may be asked to provide proof that you are allowed to act on behalf of the requested business. After a request has been submitted, it will be forwarded to any current Service Administrators for the business. If there are no Service Administrators, the request will be sent to the EO support team who will contact you for more information.
- Another person: You cannot request authority to act for another person, they must invite you to act on their behalf. Please contact the person to arrange for them to send you an invitation in the WARAM.

### <span id="page-4-0"></span>**Log in Process**

The diagram below shows the interactions of the different systems used to log into EO. You are automatically moved though each step of this process.

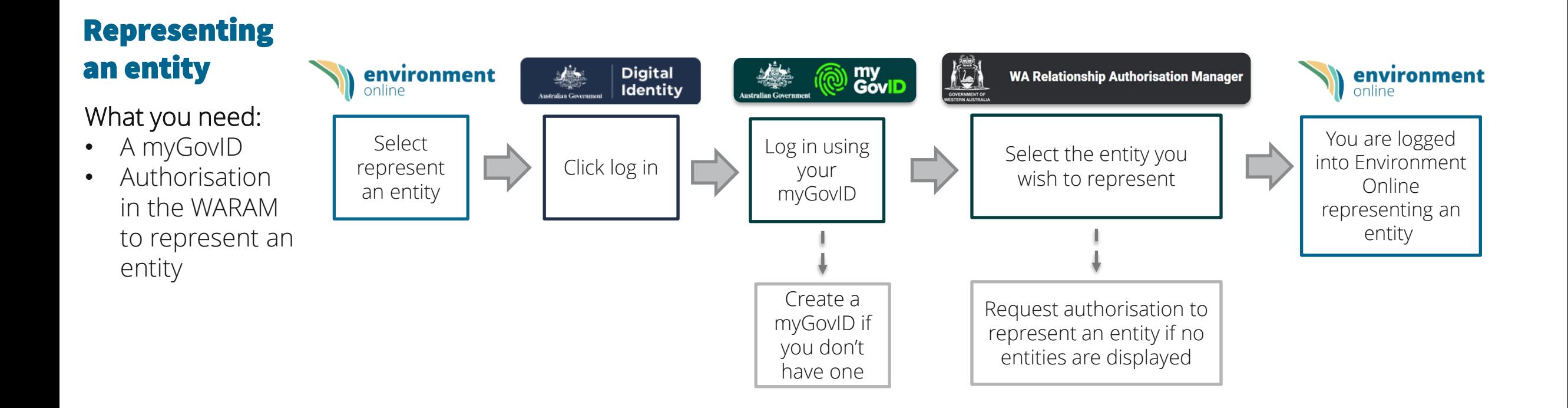

environment

**OFFICIAL** 

# <span id="page-5-0"></span>Steps to log into Environment Online if you do not have authorisation in the WARAM

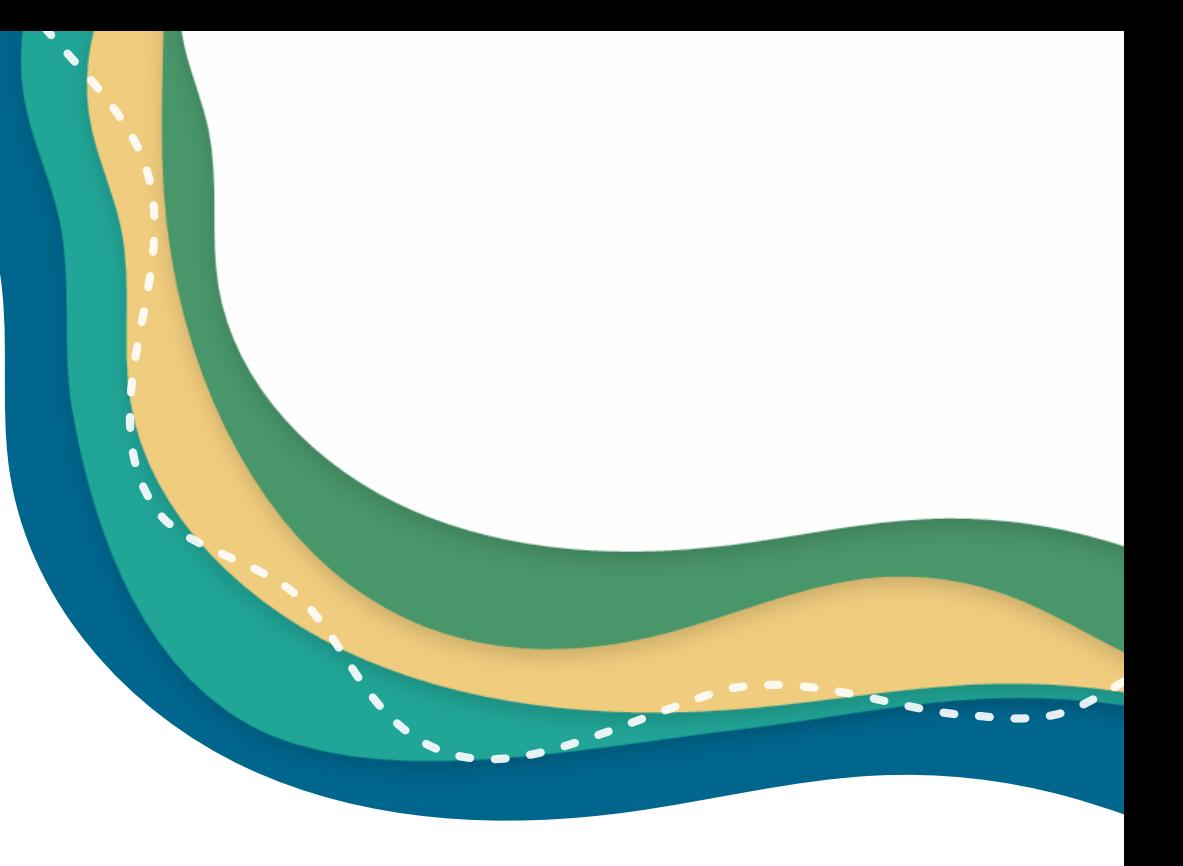

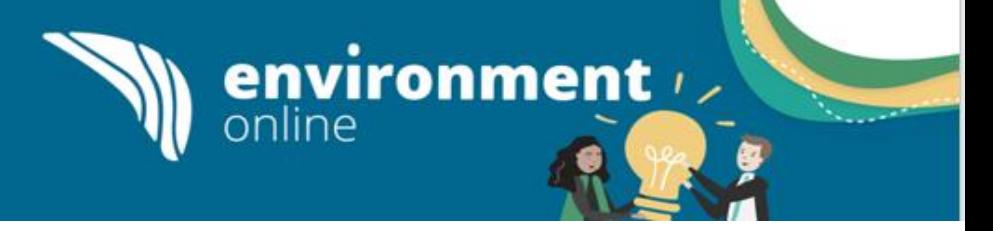

#### No entity is displayed

7

If no entities are displayed it means that you do not have an authorisation in the WA Relationship Authorisation Manager (WARAM) to act on behalf of an entity in Environment Online.

You will need to request an authorisation from your Service Administrator in the WARAM to represent a business or organisation.

You cannot request authority to act for another person, they must invite you to act on their behalf. Please contact the person to arrange for them to send you an invitation in the WARAM.

To request an authorisation click the link to the WA Relationship Authorisation Manager – do not click continue.

Note: If there are no Service Administrators for your business please Contact Us - Environment Online

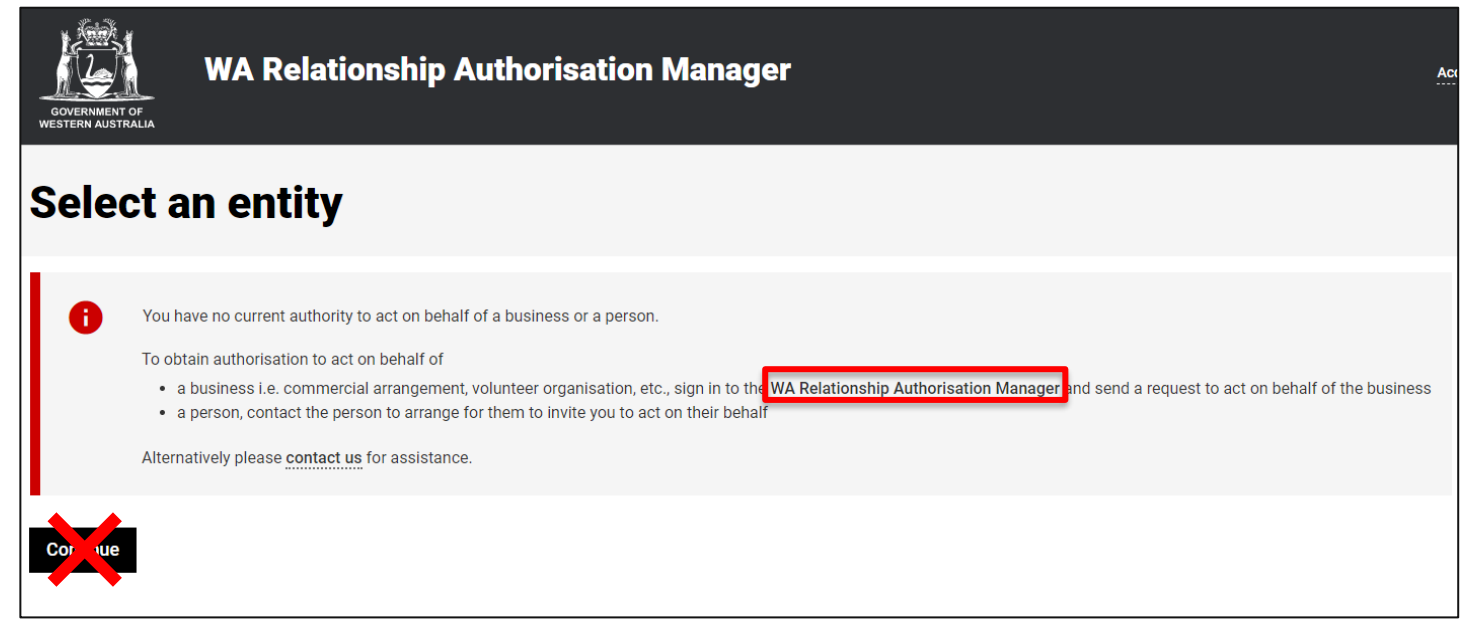

Click Sign in with your digital identity.

Note: do not select any other option otherwise you will not be able to request access to Environment Online.

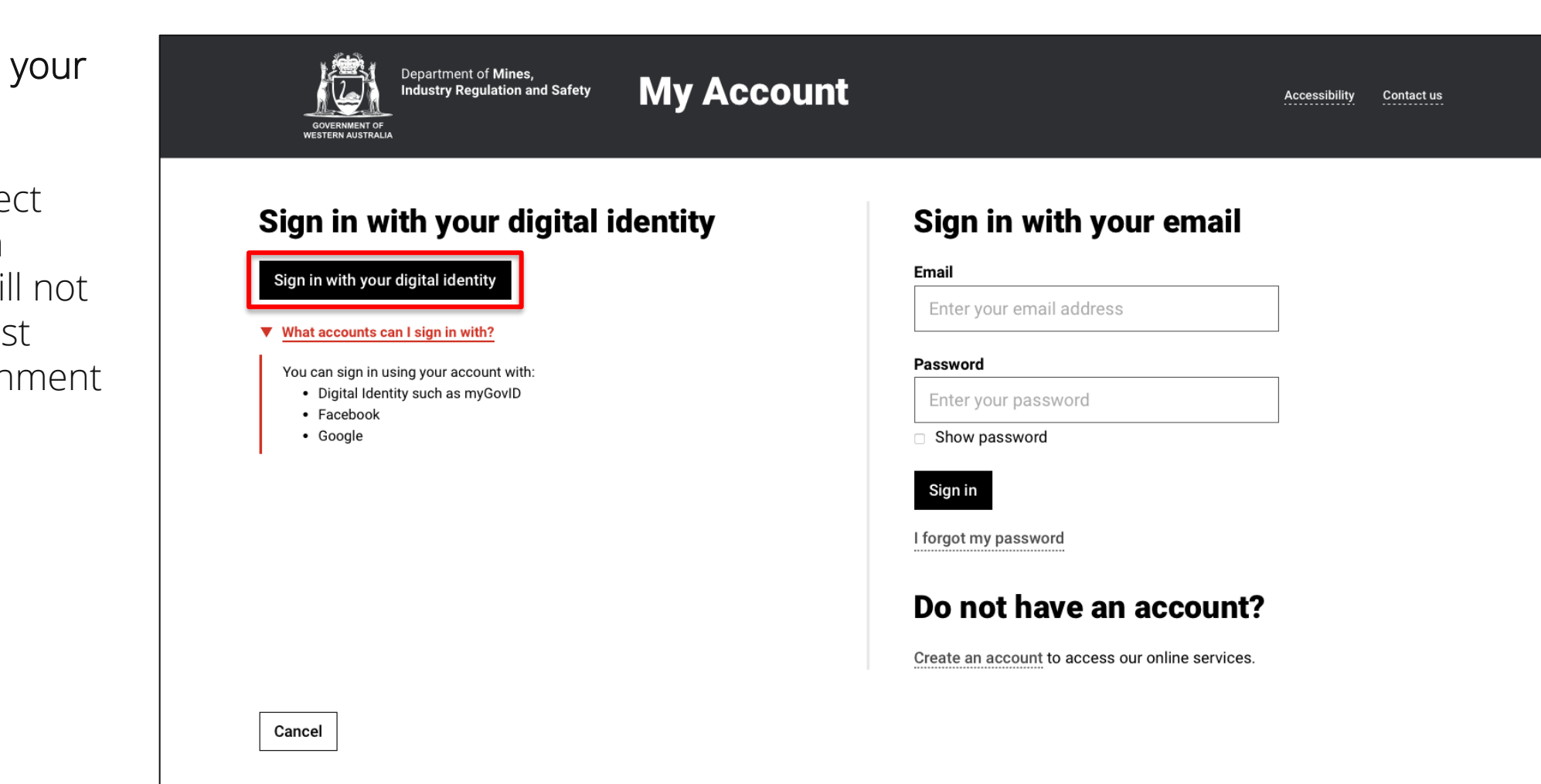

environment /

Click Log in in the Digital Identity box.

Note: do not select any other option otherwise you will not be able to request access to Environment Online.

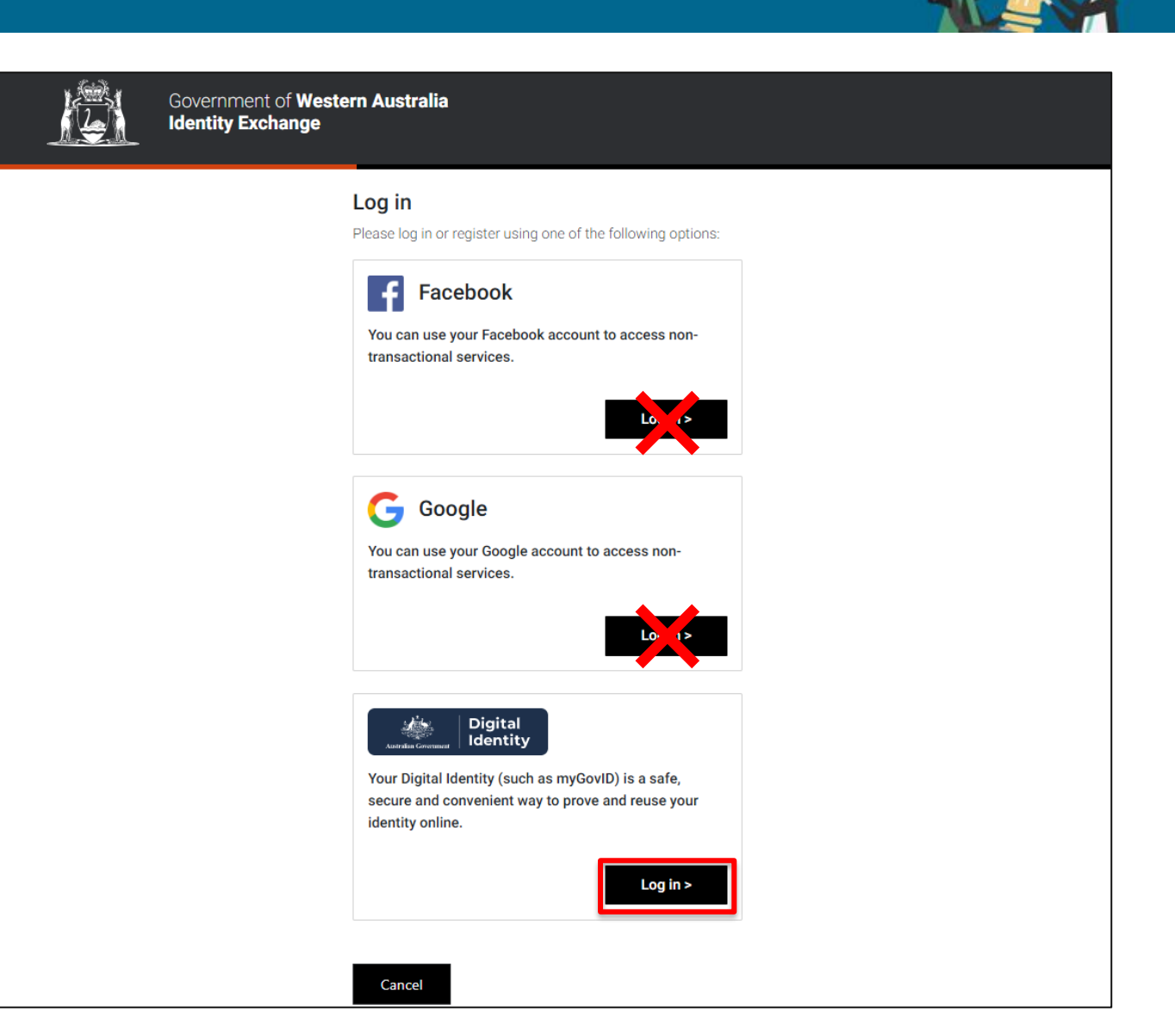

environment /

If you already have a myGovID, enter the email address associated with your ID and click Login

If you do not have a myGovID – follow the steps to create one [How to set up | myGovID](https://www.mygovid.gov.au/set-up)

For help resolving issues creating a myGovID Digital Identity please visit the Help: Proving your identity | myGovID on the [Australian Government's Digital Id](https://www.mygovid.gov.au/help-proving-your-identity)[entity](https://www.mygovid.gov.au/)  [website](https://www.mygovid.gov.au/)

When you log into EO you can update your contact email to be different to the one you use to log in with your myGovID. You can change your email contact in EO at anytime.

You will always enter the email associated with your myGovID to log in on this page. This may be different to your contact email in EO.

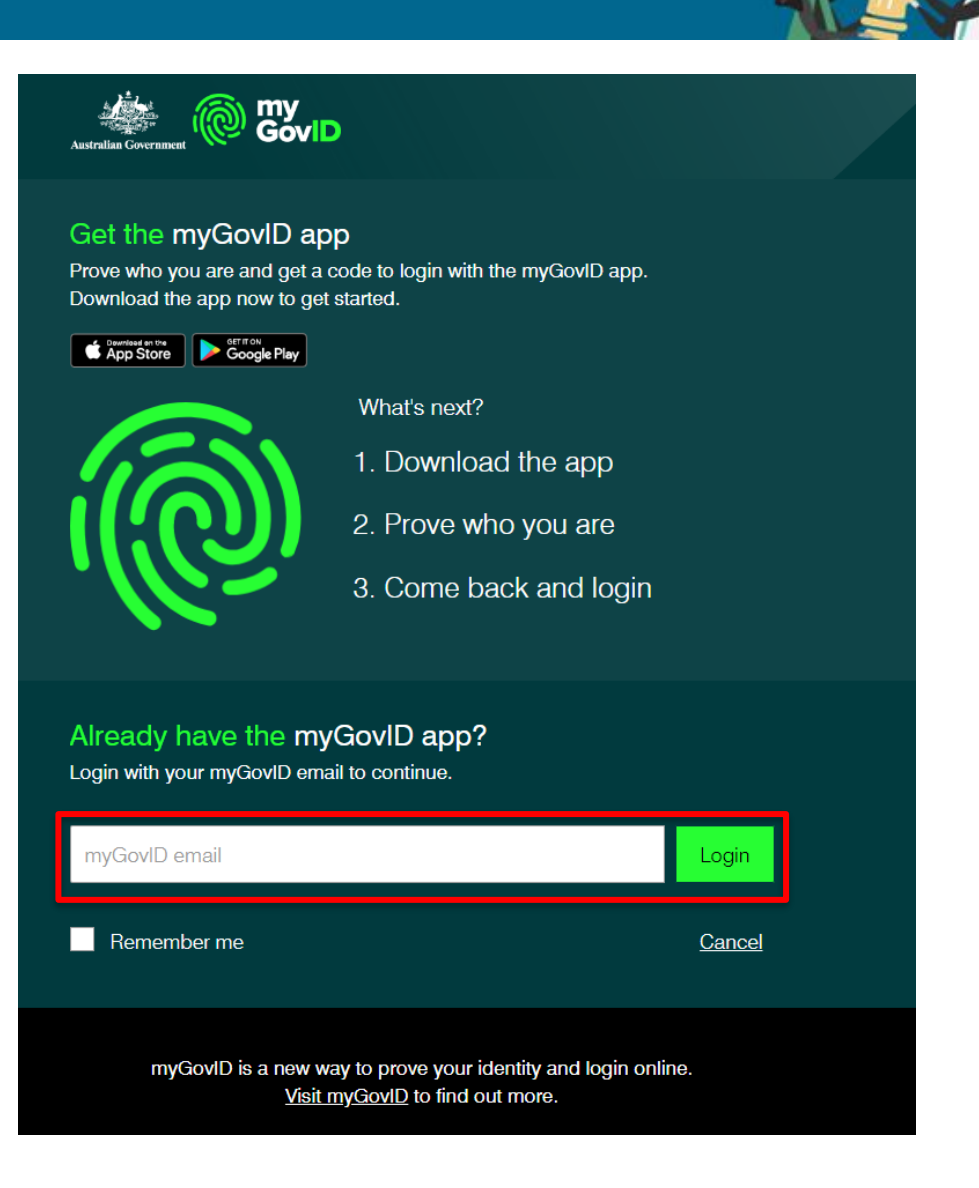

environment <sub>/ </sub>

\*This step is only for first time you log in

Open the myGovID app on your smart device and enter the code that is displayed.

Note: Make sure you have the myGovID app downloaded on your smart device and you are connected to the internet.

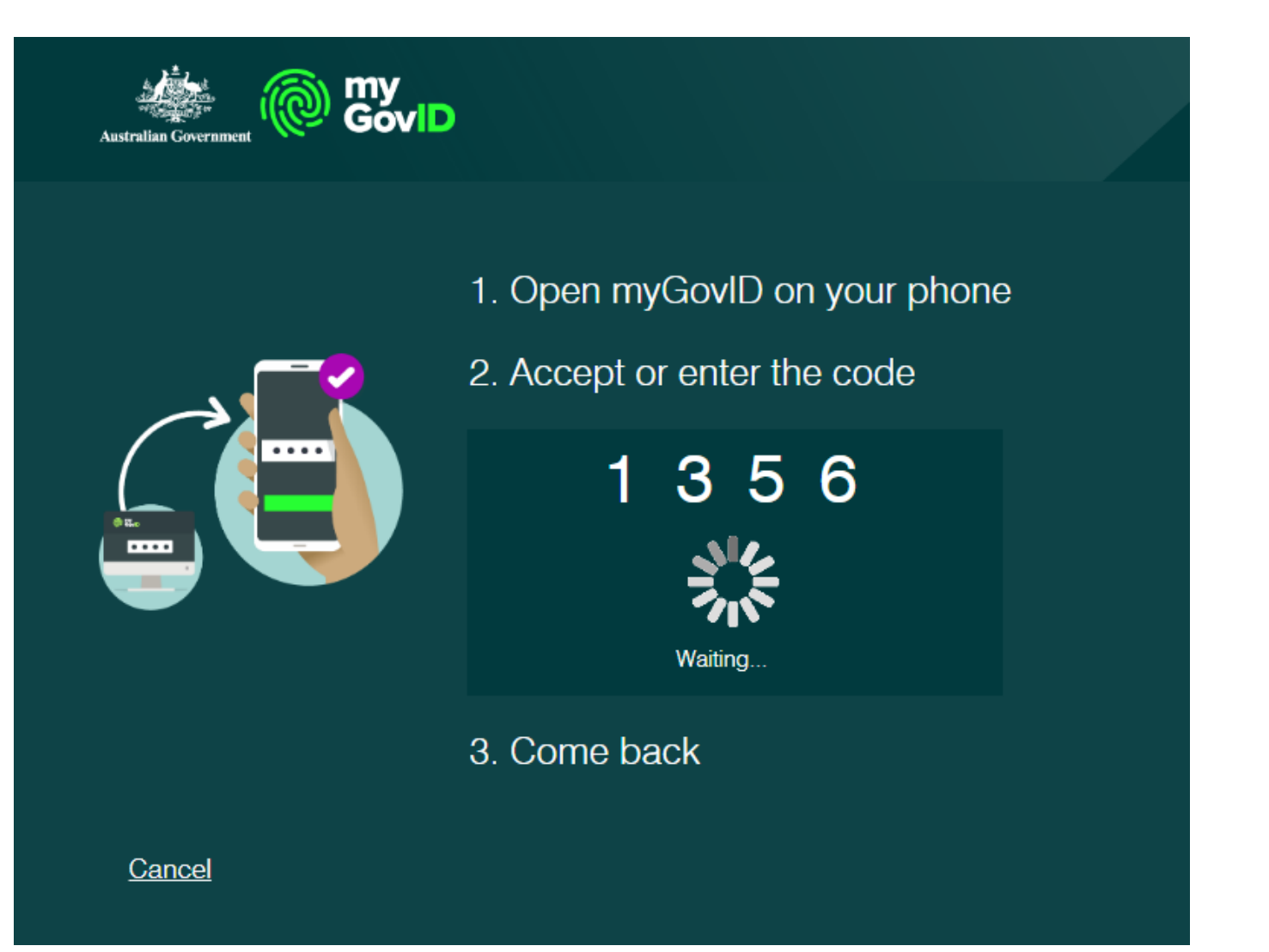

environment /

We need your consent to share your name, date of birth and email addresses obtained from your myGovID, with the WA Identity Exchange.

These are the only details myGovID shares. No other information associated with your myGovID is provided.

If you give your consent for the details to be shared, click Consent

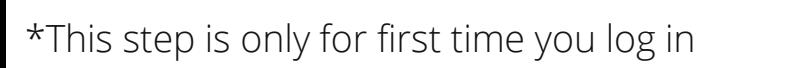

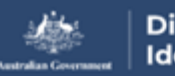

**Digital** Identity

#### **Your consent**

To continue, you'll need to give your consent to share the following details with Government of Western **Australia** 

environment /

online

Find out more about giving your consent.

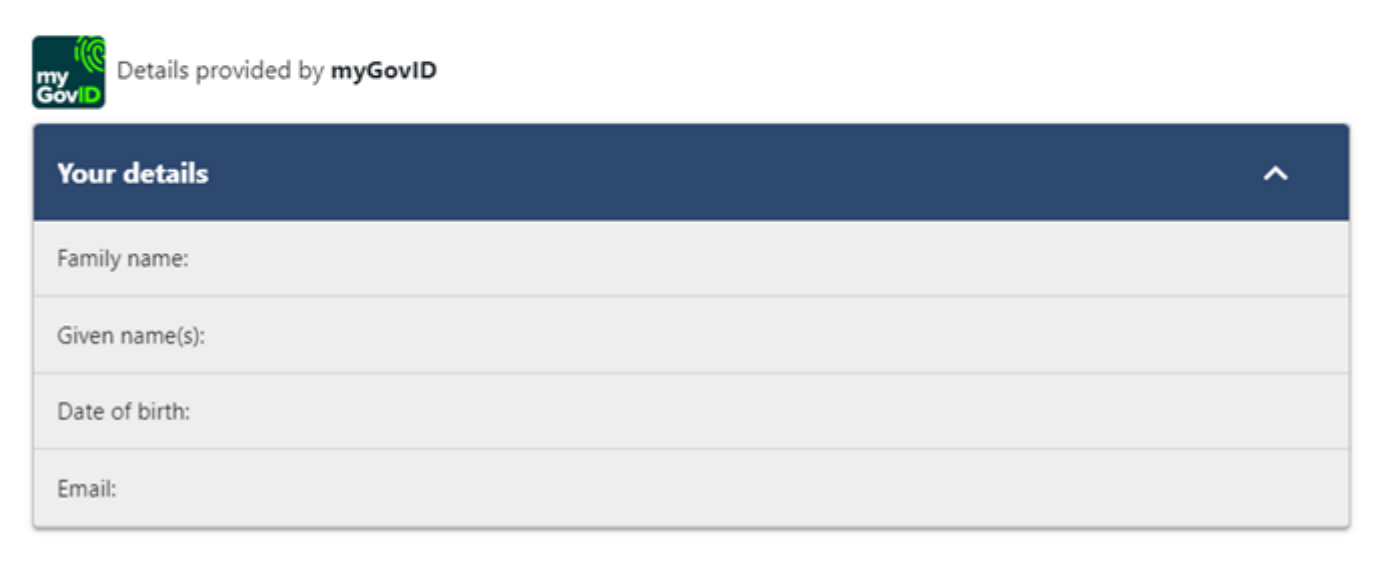

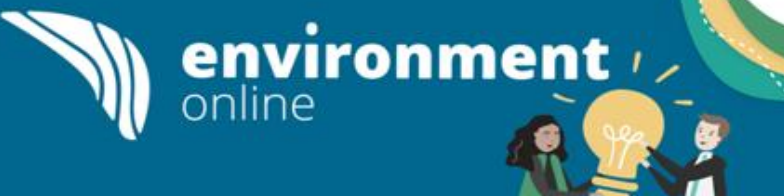

You will need to agree to the terms and conditions to use the WARAM.

Click the tick box then click Sign in.

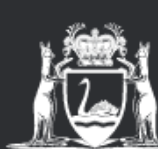

Department of Mines, **Industry Regulation and Safety** 

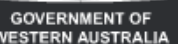

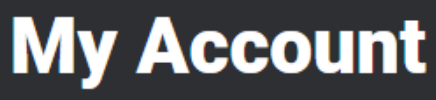

### **Terms and conditions**

To continue using our online services please agree to the terms and conditions.

I agree to the terms and conditions.

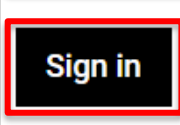

#### ▼ Need help?

If you no longer wish to use our online services call or email using the details below or visit contact us

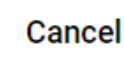

You are now logged into the WARAM and can request authorisation to act on behalf of an entity.

The WARAM provides information about how to request authorisations in the WARAM [User Guide](https://www.wa.gov.au/system/files/2022-07/227670_WARAM_Request_Authorisation_0.pdf) – [Requesting authorisation to act](https://www.wa.gov.au/system/files/2022-07/227670_WARAM_Request_Authorisation_0.pdf)  [on behalf of a business](https://www.wa.gov.au/system/files/2022-07/227670_WARAM_Request_Authorisation_0.pdf)

Once you have an authorisation, return to Environment Online and log in on behalf of an entity.

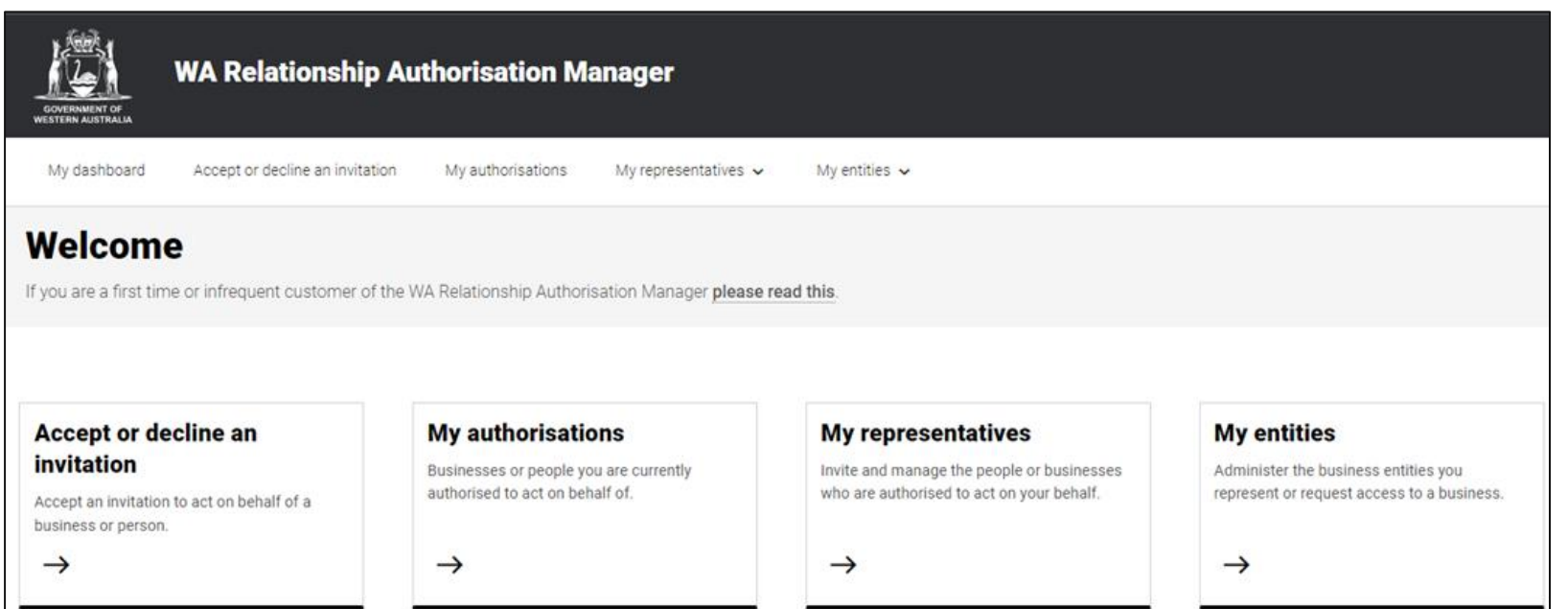

environment /

**OFFICIAL** 

# Steps to log into Environment Online if you already have authorisation in the WARAM

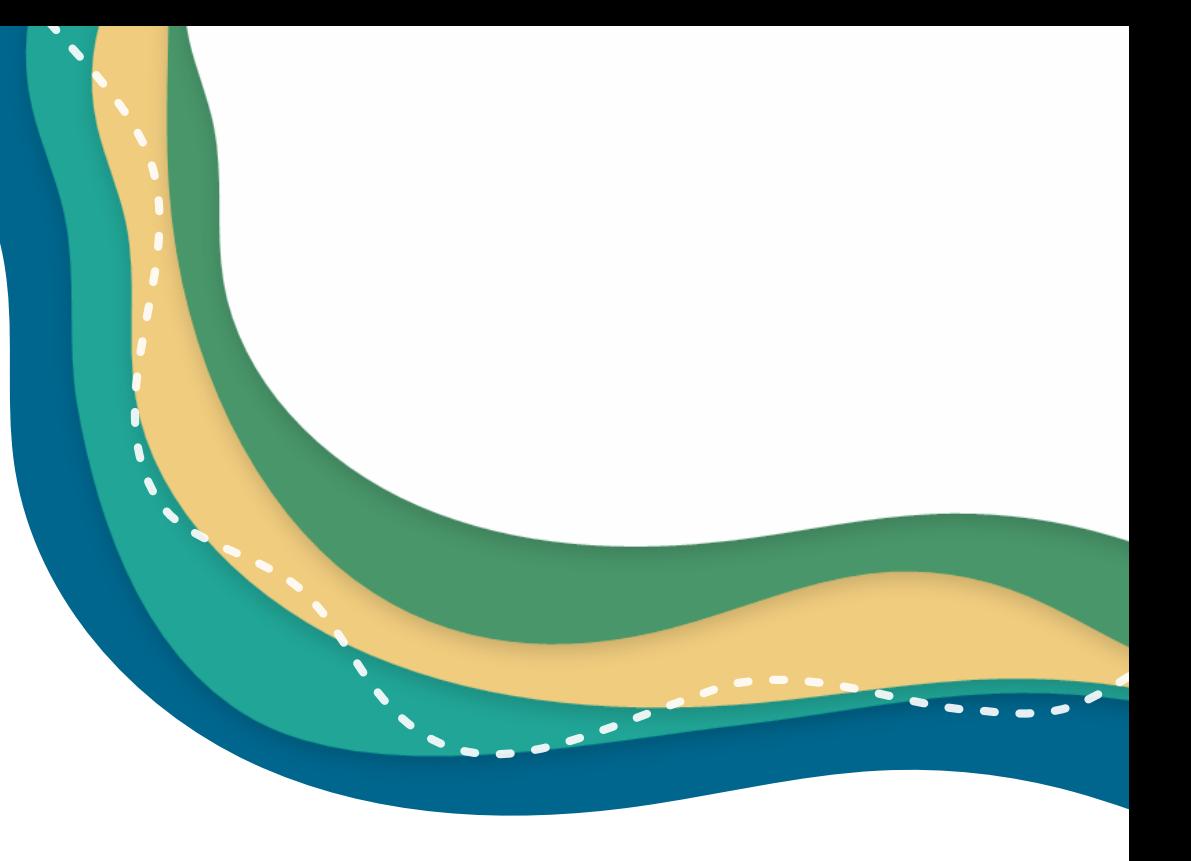

To log into Environment Online click the Login button

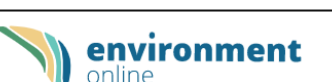

Interactive map Get involved ▼ Guidance Home

environment

### **Welcome to Environment Online**

Environment Online is the Western Australian Government's new way to conduct the business of water and environment regulation.

The secure digital platform will provide a single gateway for regulatory activities, automated case management, and an integrated data management system.

Release 1 delivers information and services to support your environmental impact assessment activities under Part IV of the Environmental Protection Act 1986, with the full funtionality of the program planned for completion in 2024.

For assistance in getting started please see the 'Environment Online Portal - Get started' guide.

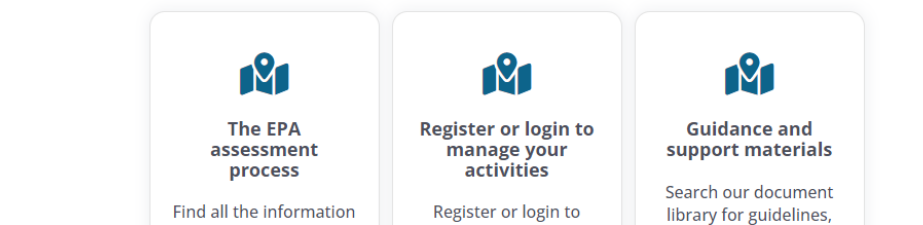

Login

Click Log in with Digital Identity under I am representing an entity

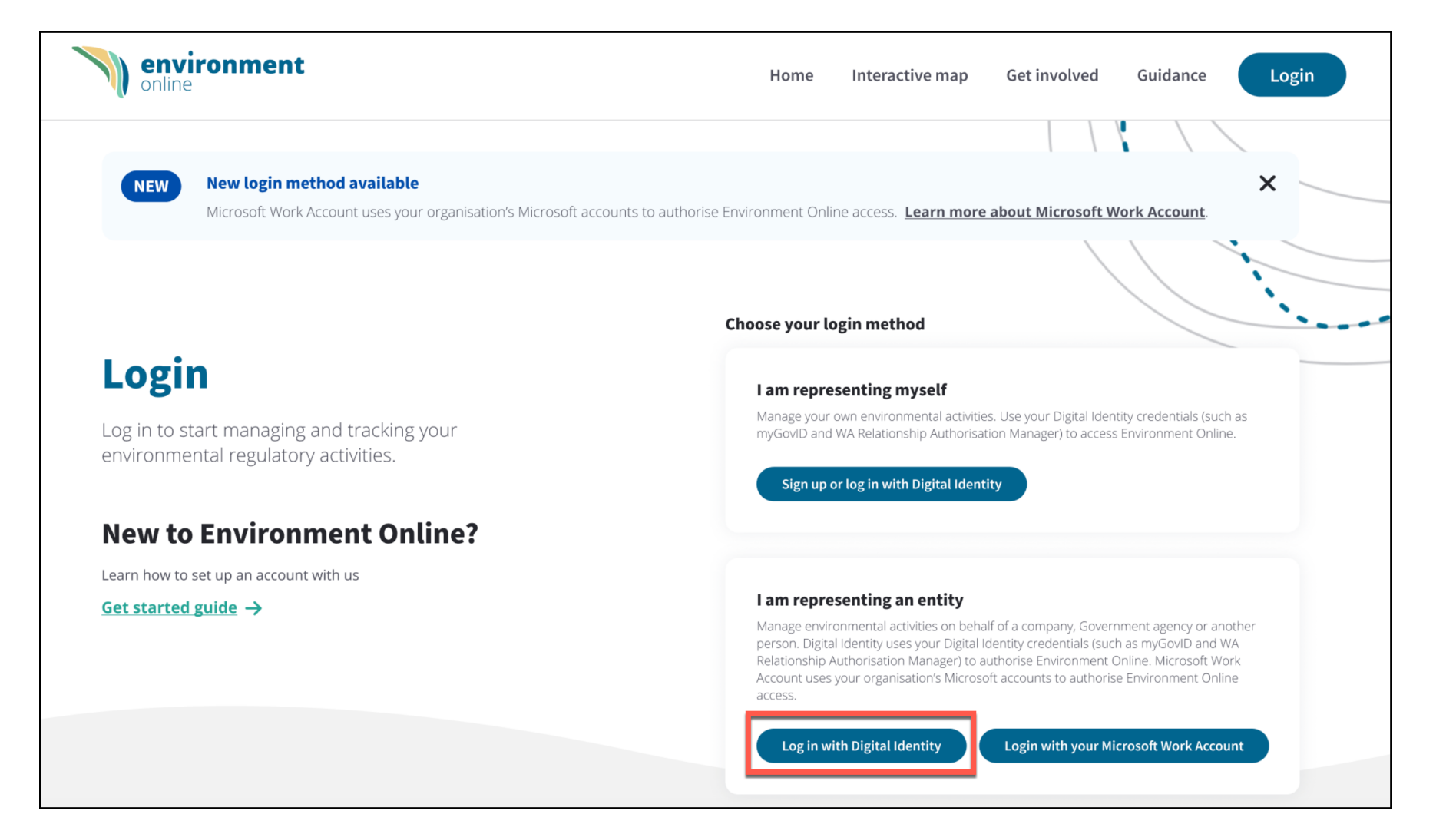

environment /

Click Log in in the Digital Identity box

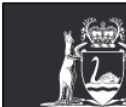

Government of Western Australia **Identity Exchange** 

#### Log in

Please log in or register using one of the following options:

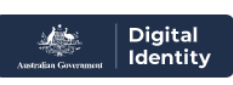

Your Digital Identity (such as myGovID) is a safe, secure and convenient way to prove and reuse your identity online.

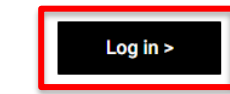

environment

Cancel

#### **Acknowledgement of Country**

The Government of Western Australia acknowledges the traditional custodians throughout Western Australia and their continuing connection to the land, waters and community. We pay our respects to all members of the Aboriginal communities and their cultures; and to Elders both past and present.

### Click on Select myGovID

#### **Digital Identity**

#### Select your identity provider

Alert: You may need to increase the strength of your Digital Identity for Government of Western Australia.

environment

Government of Western Australia needs you to prove who you are using a Digital Identity.

Read about what is an identity provider and your privacy and security.

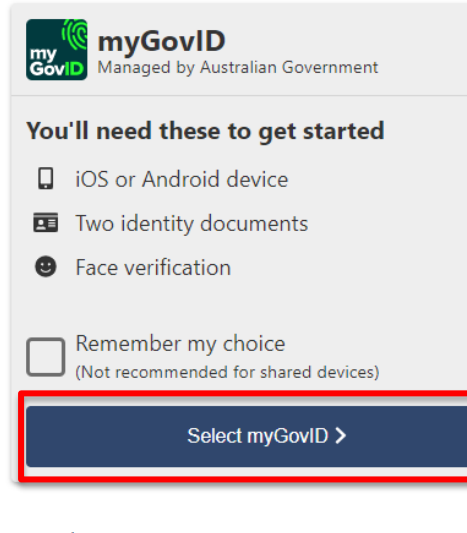

If you already have a myGovID, enter the email address associated with your ID and click Login

If do not have a myGovID – follow the steps to create one **[How to set up | myGovID](https://www.mygovid.gov.au/set-up)** 

Note: When you log into EO you can update your contact email to be different to the one you use to log in with your myGovID. You can change your contact email in EO at anytime.

You will always enter the email associated with your myGovID to log in on this page. This may be different to your contact email in EO.

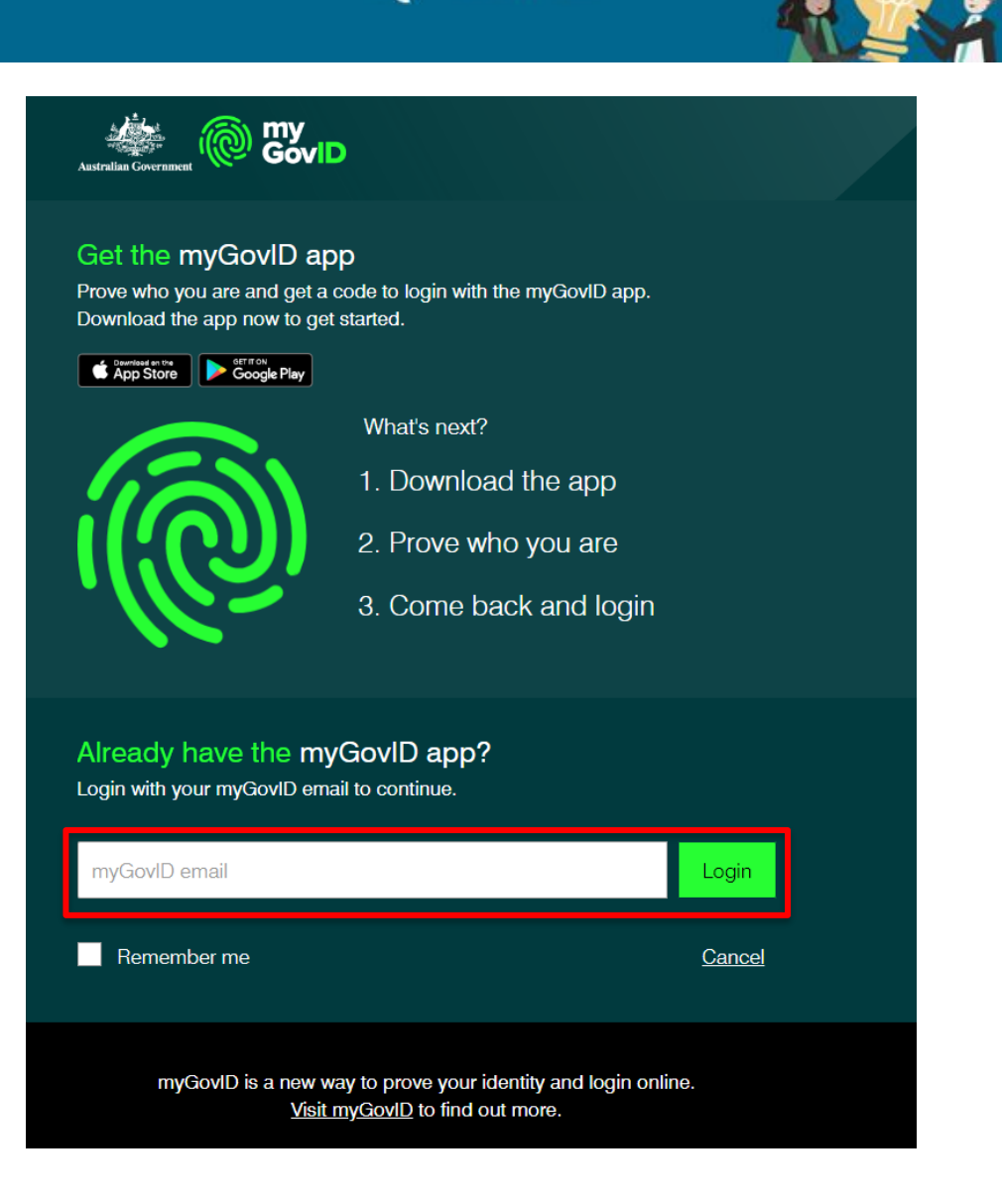

environment <sub>/ ⁄</sub>

Open the myGovID app on your smart device and enter the code that is displayed.

Note: Make sure you have the myGovID app downloaded on your smart device and you are connected to the internet.

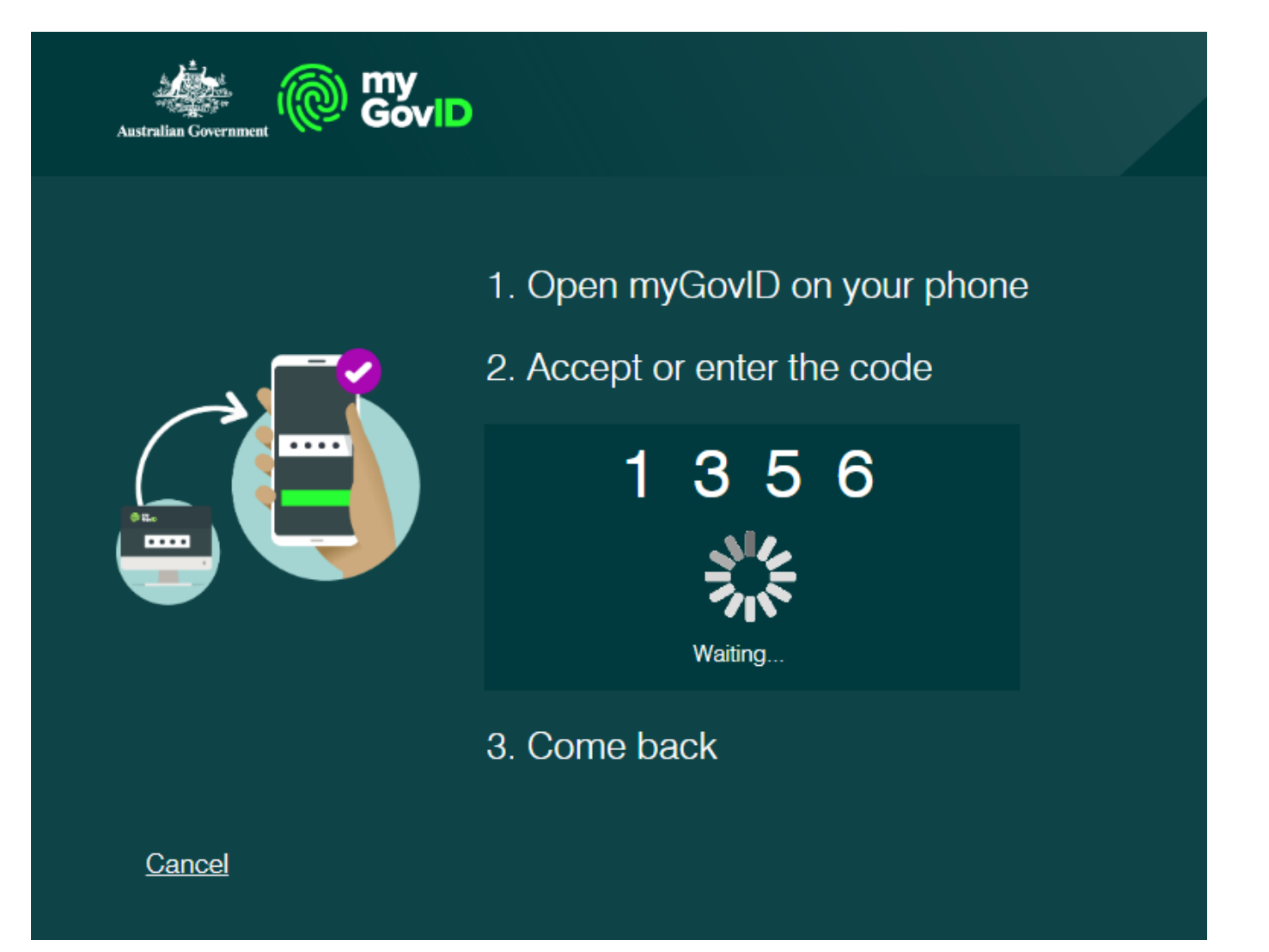

environment /

We need your consent to share your name, date of birth and email obtained from your myGovID with the WA Identity Exchange.

These are the only details myGovID shares. No other information associated with your myGovID is provided.

If you give your consent for the details to be shared, click Consent

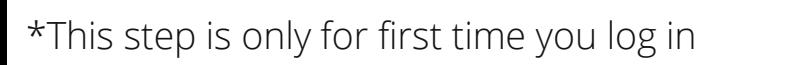

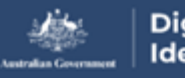

**Digital** Identity

#### **Your consent**

To continue, you'll need to give your consent to share the following details with Government of Western **Australia** 

environment /

Find out more about giving your consent.

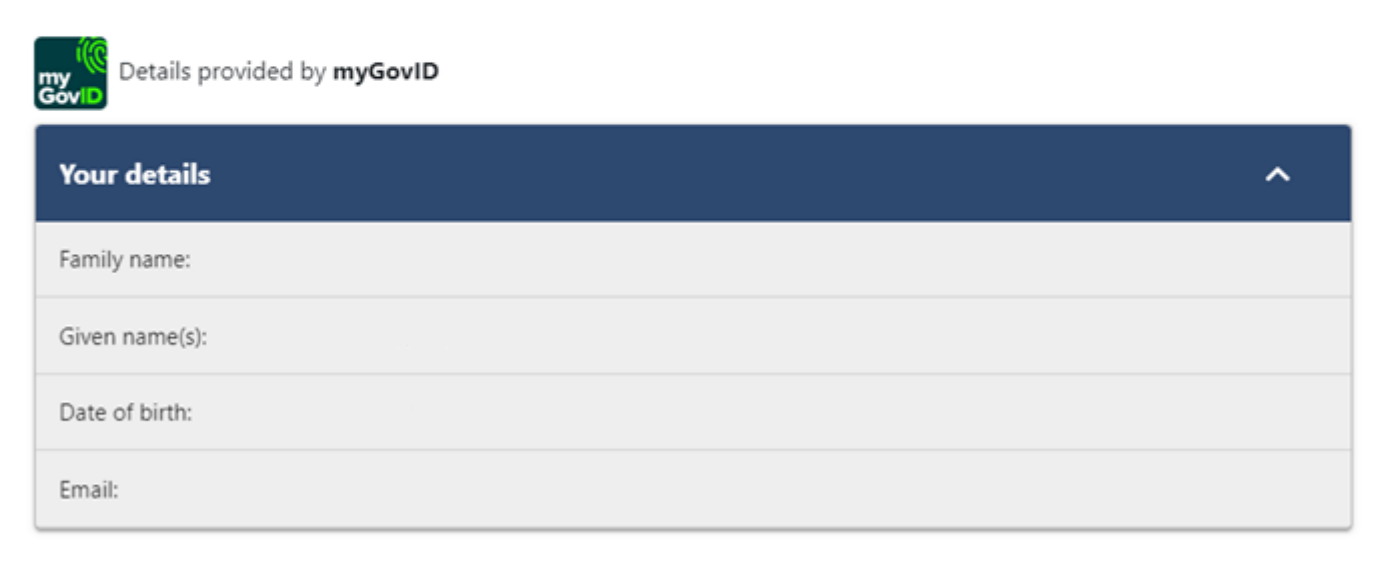

### Entity displayed

If you have an existing authorisation to act on behalf of an entity, you will be able to view the entity name.

#### No entity displayed

If you do not have an existing authorisation to act on behalf of an entity in the WARAM you will receive this error message.

[Click here for instructions on how](#page-5-0)  [to request an authorisation](#page-5-0)

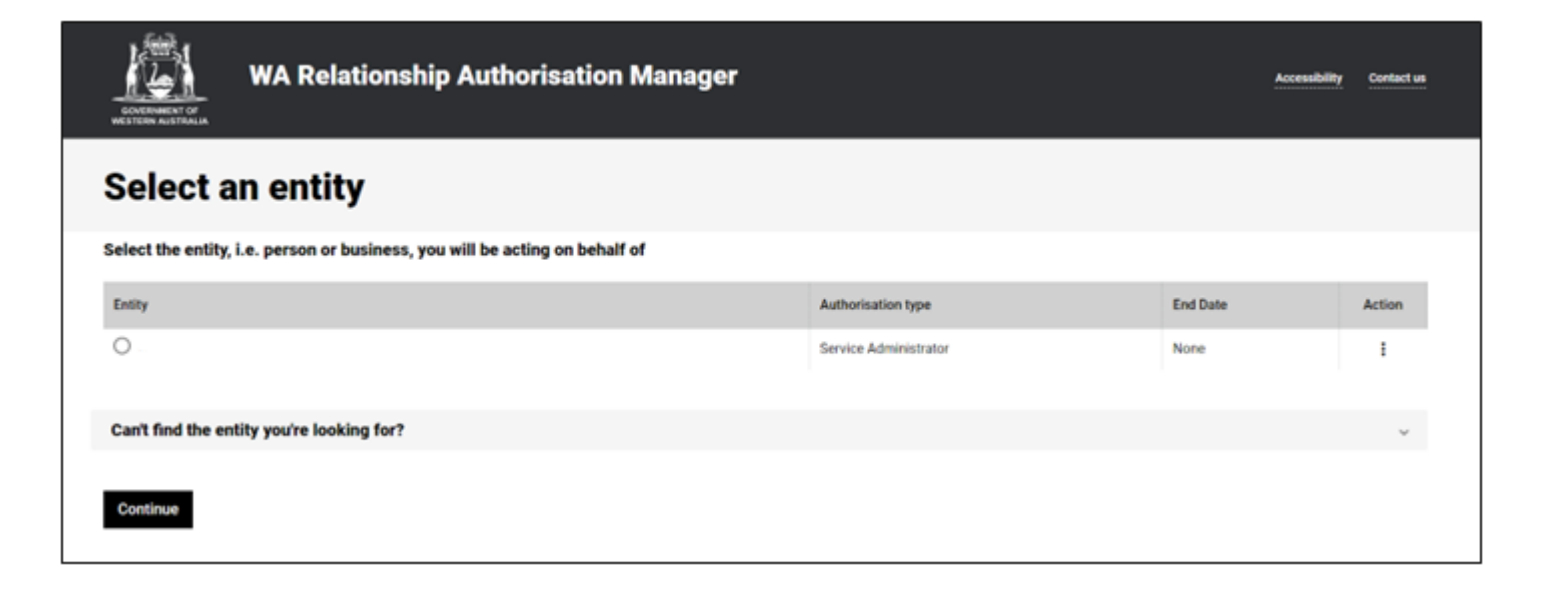

environment /

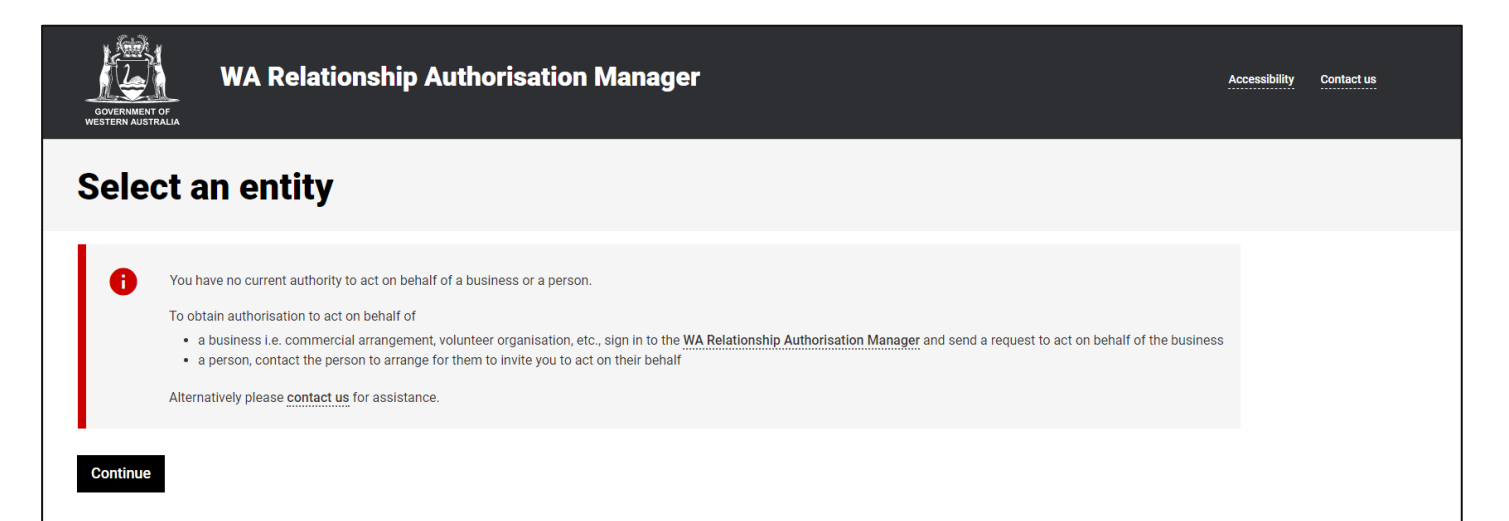

Select the entity you want to represent. You may have multiple entities that you have authorisations to act on behalf of in EO.

Check the box next to the entity you want to represent, then click Continue

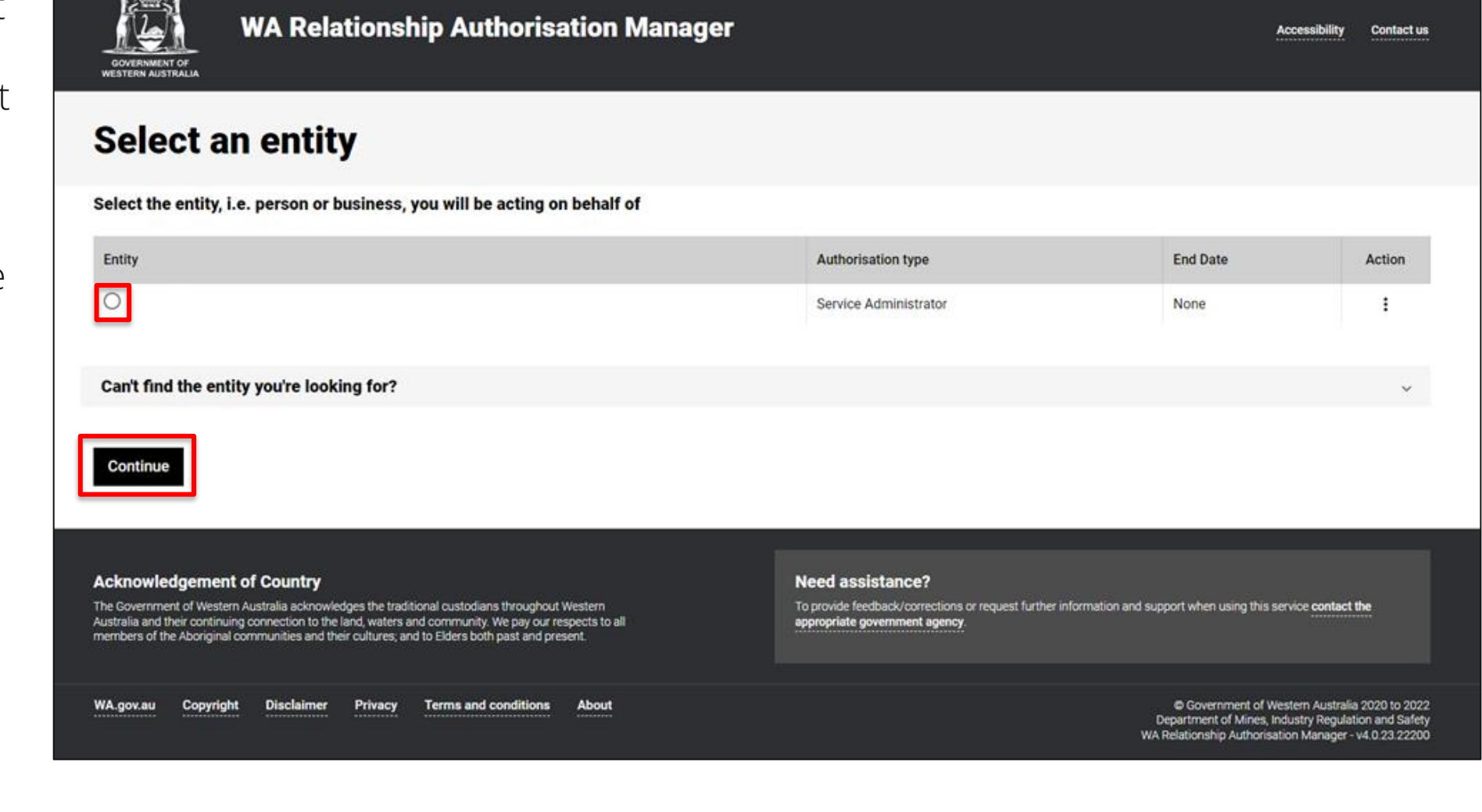

environment /

We also need your consent to share your details obtained from the WA Identity Exchange with Environment Online.

These are the only details shared with Environment Online.

If you give your consent for the details to be shared, click Consent

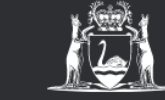

Government of Western Australia **Identity Exchange** 

#### **Your consent**

To continue with this service we need to share these details with the WA Government Service.

#### I consent to sharing my personal details:

- WARAM EO
- WARAM Business Details
- WARAM Individual Details
- Date of birth
- Last name
- Given name
- $\bullet$  Email

#### By giving consent you agree to our **Privacy statement**.

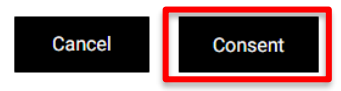

#### **Acknowledgement of Country**

The Government of Western Australia acknowledges the traditional custodians throughout Western Australia and their continuing connection to the land, waters and community. We pay our respects to all members of the Aboriginal communities and their cultures; and to Elders both past and present.

environment <sub>/</sub>

To use Environment Online you must accept the terms of use which includes a privacy policy.

If you agree, click the tick box and click continue

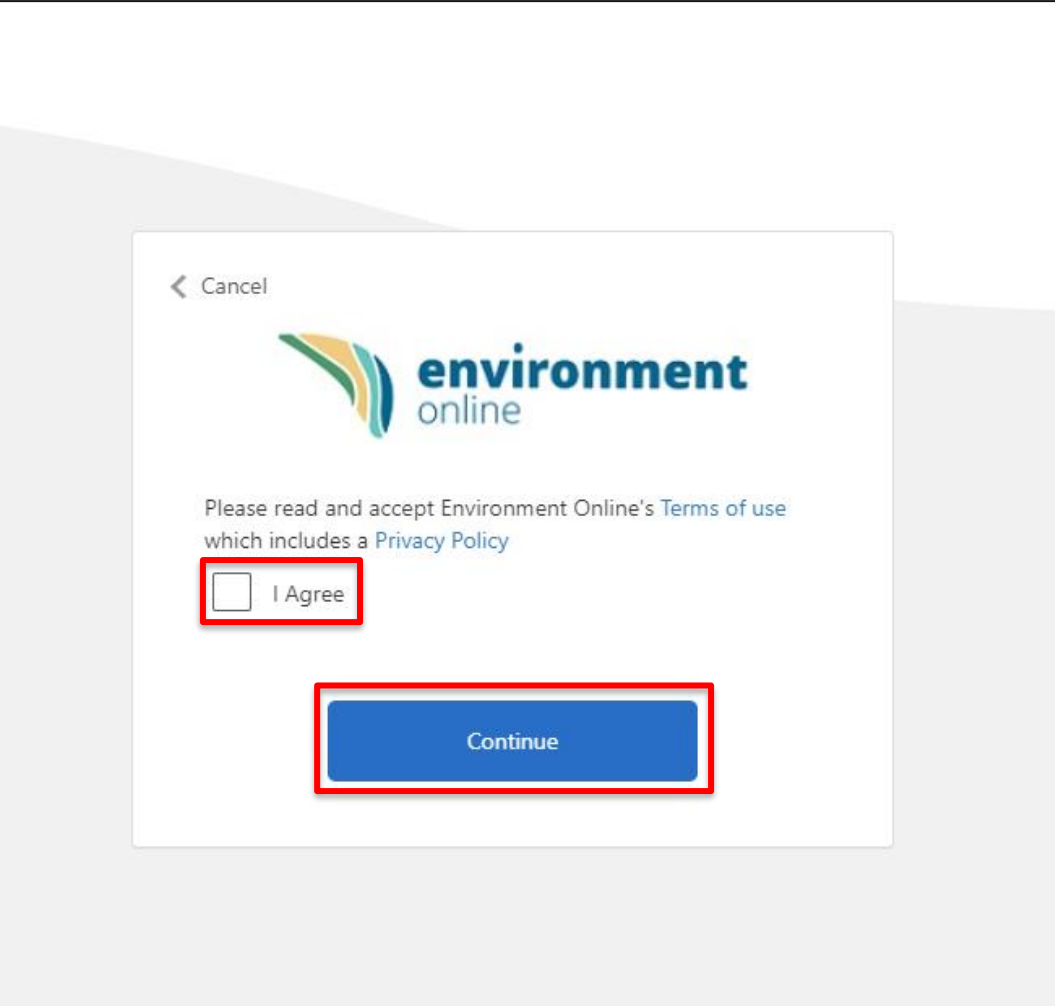

environment /

Enter your contact details for Environment Online, including the email you wish to be contacted on. This email can be different to the one you use to log into your myGovID.

#### Click Send verification code.

An email will be sent to the email you entered with a verification code.

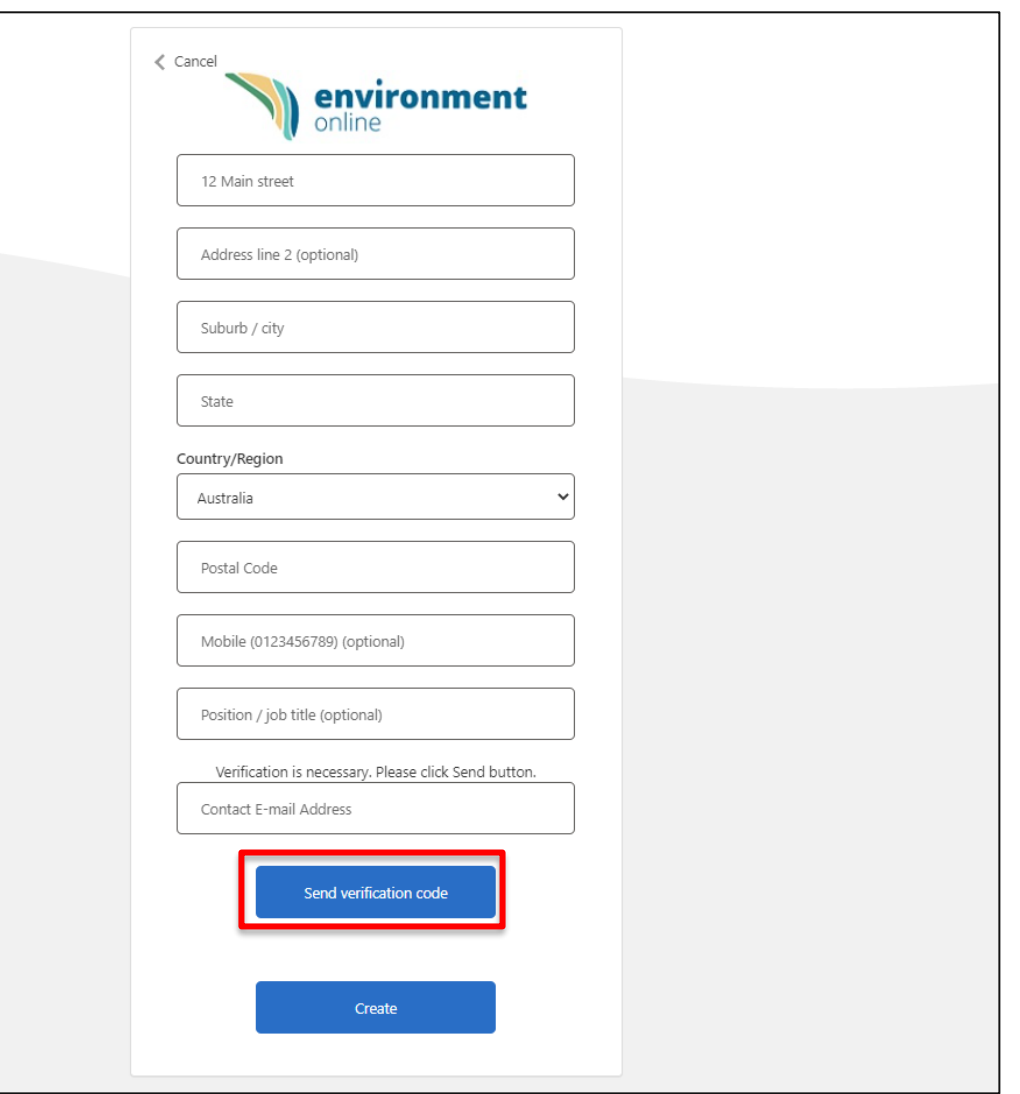

environment /

environment

Open the email received from Department of Water and Environmental Regulation.

Copy or note the code and return to Environment Online.

### Verify your email address

Thanks for verifying your account!

#### Your code is: 692531

Sincerely, Department of Water and Environmental Regulation

This message was sent from an unmonitored email address. Please do not reply to this message.

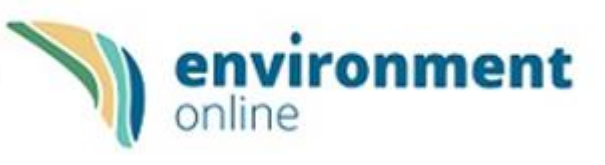

Enter the code in the verification code box and click Verify code

Note: Do not click the create button straight away as it takes a second or two for the code to be verified.

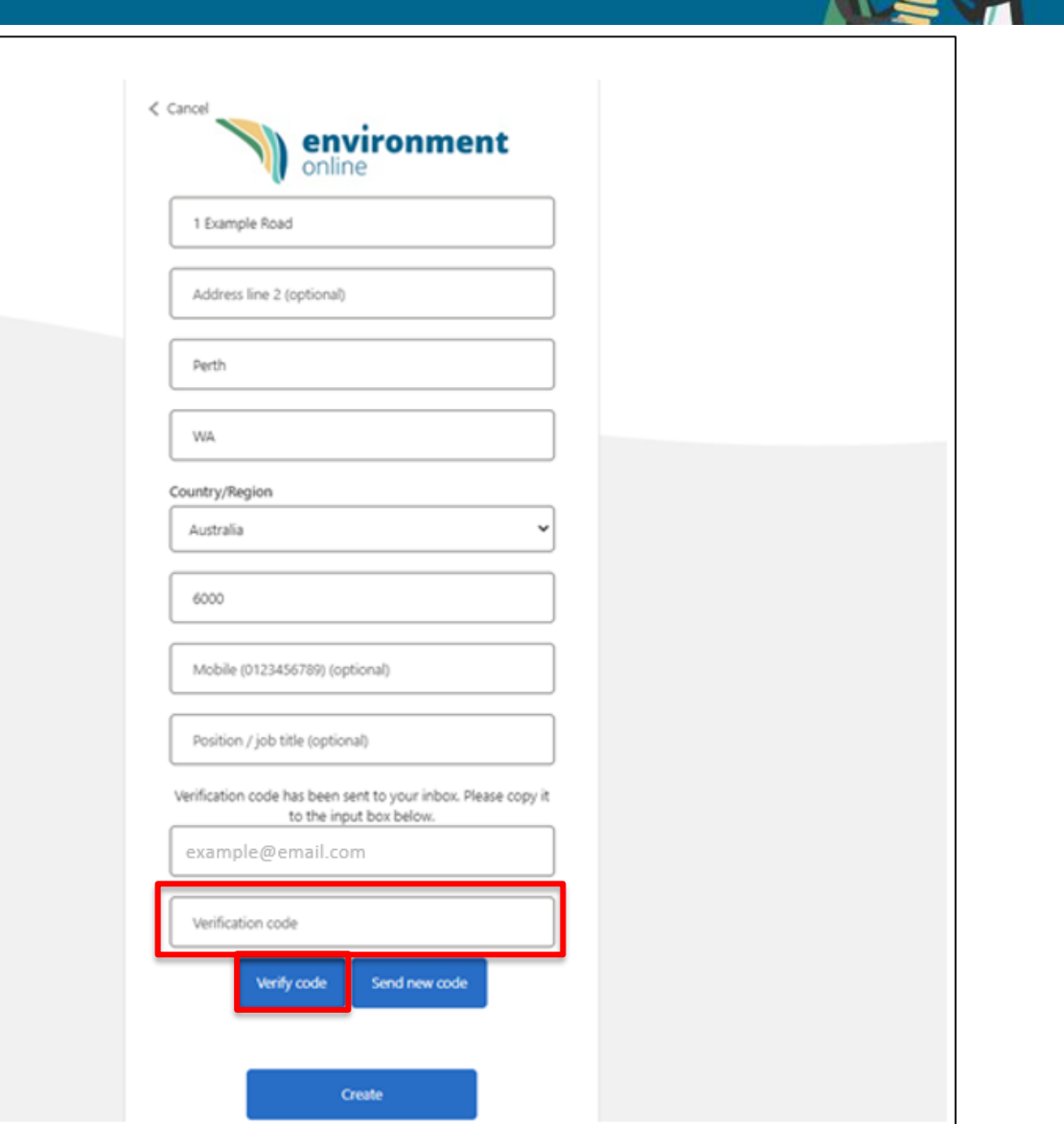

environment

\*This step is only for first time you log in

< Cancel environment online 1 Example Road Address line 2 (optional) Perth WA. Country/Region Australia 6000 Mobile (0123456789) (optional) Position / job title (optional) E-mail address verified. You can now continue. Change e-mail Create

environment

Once the message changes to E-mail address verified, click Create

\*This step is only for first time you log in

You are now logged into Environment Online.

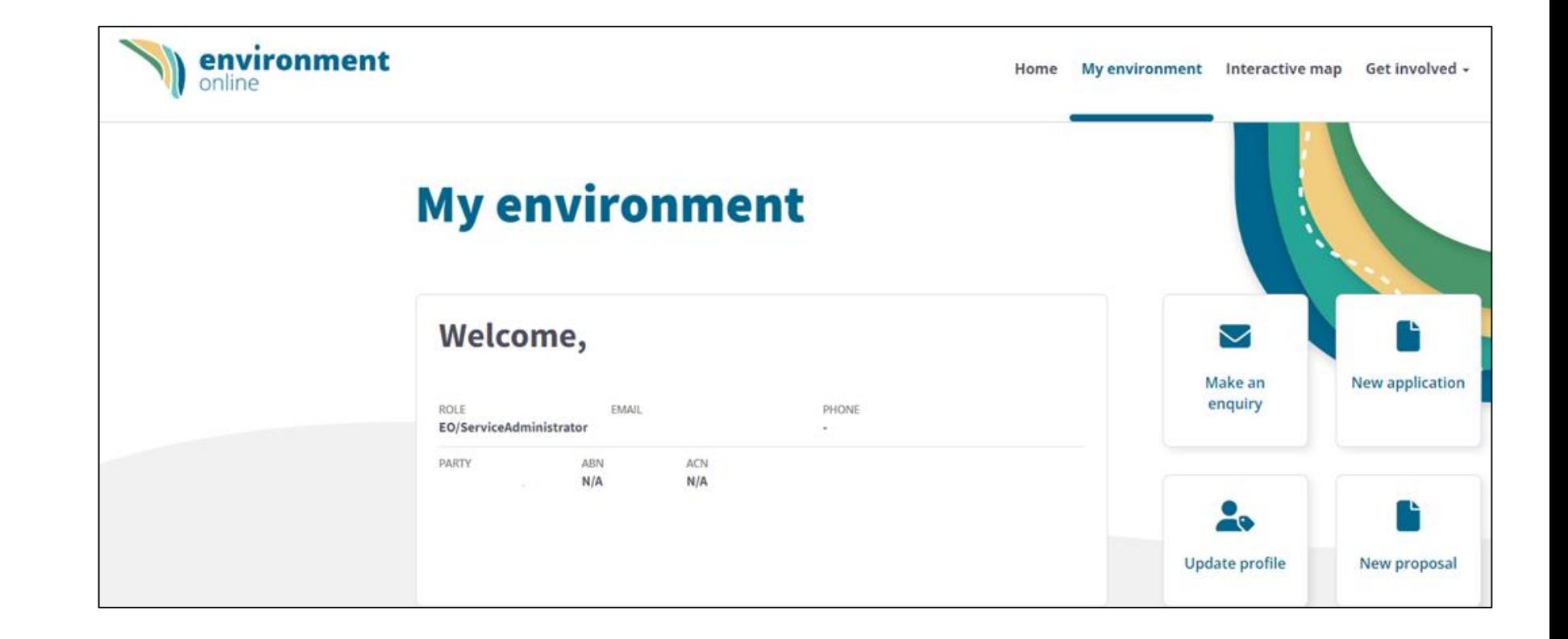

environment

## EO Support

OFFICIAL

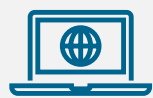

#### Get Started Guide

Information about Environment Online including an overview of how to set up and log in to EO, and answers to frequently asked questions.

**[Environment Online](https://environmentonline.dwer.wa.gov.au/article/?code=KA-01164) – Get started** 

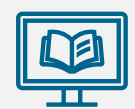

#### Guidance Materials

- Quick reference guides and articles
- Accessing EO step by step guides
- EIA/EPA policies and procedures
- Can be viewed without logging in via **[Environment Online](https://environmentonline.dwer.wa.gov.au/knowledgebase/)**

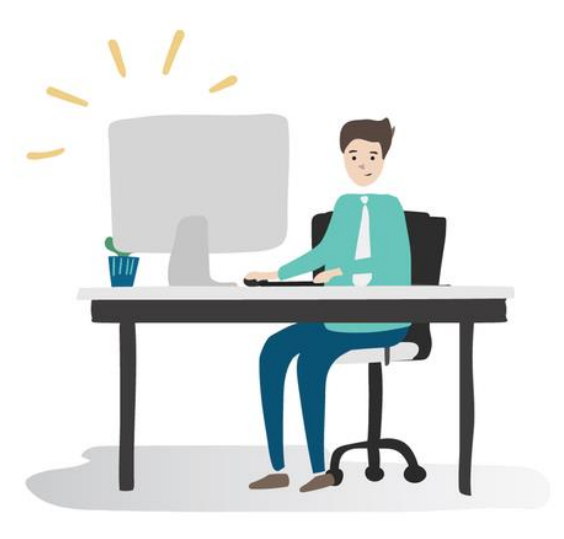

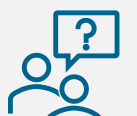

#### Contact EO Support for

- Technical faults
- System issues or bugs
- WARAM access requests
- Microsoft Work Account login access
- Content updates
- Functionality enquiries
- Feedback

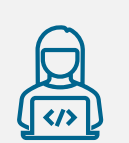

#### Submit an online enquiry via **[Environment Online](https://environmentonline.dwer.wa.gov.au/enquiry/)**

Use the 'Enquire Online' button anytime. We will respond during office hours

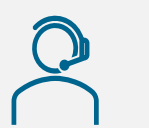

#### Call us Phone: 1800 161 176 Between 8.30am – 5pm Monday to Friday, or leave a message after hours